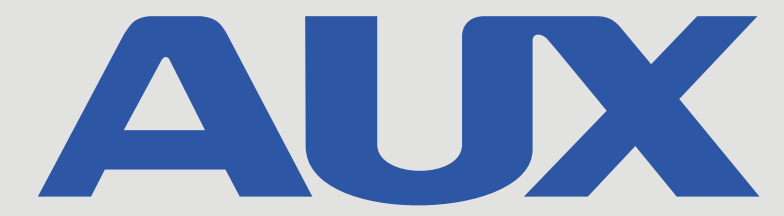

# **Pompa ciepła typu split**

**A-THERMAL**

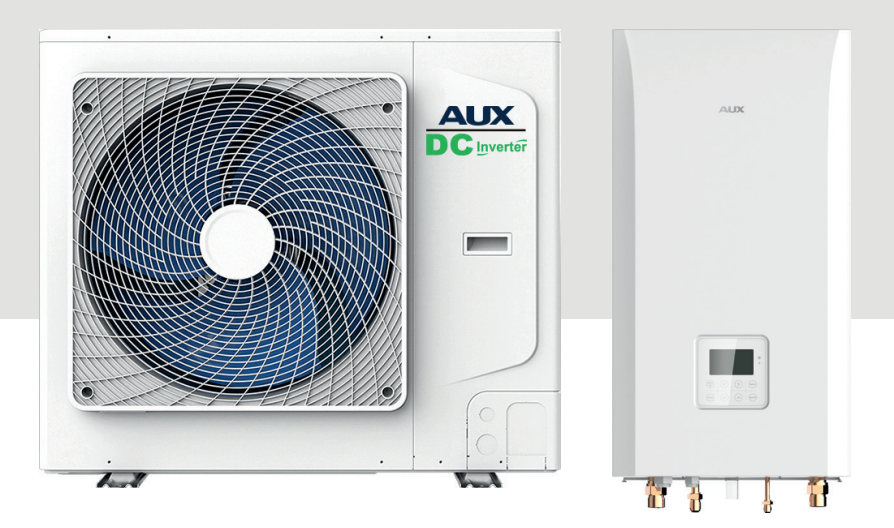

## **INSTRUKCJA STEROWNIKA PRZEWODOWEGO**

**W wyniku ciągłego rozwoju swoich produktów, producent zastrzega sobie prawo do wprowadzenia zmian w produktach oraz w dokumentacji techniczej do urządzeń.**

Instalacja powinna być przeprowadzona przez wykwalifikowany personel. W celu przeprowadzenia bezproblemowej instalacji, proszę zapoznać się z niniejszą instrukcją oraz postępować zgodnie z zawartymi w niej informacjami. Należy zachować niniejszą instrukcję do późniejszego wglądu. Sterownik przeznaczony jest dla jednostki A-Thermal.

## Spis treści

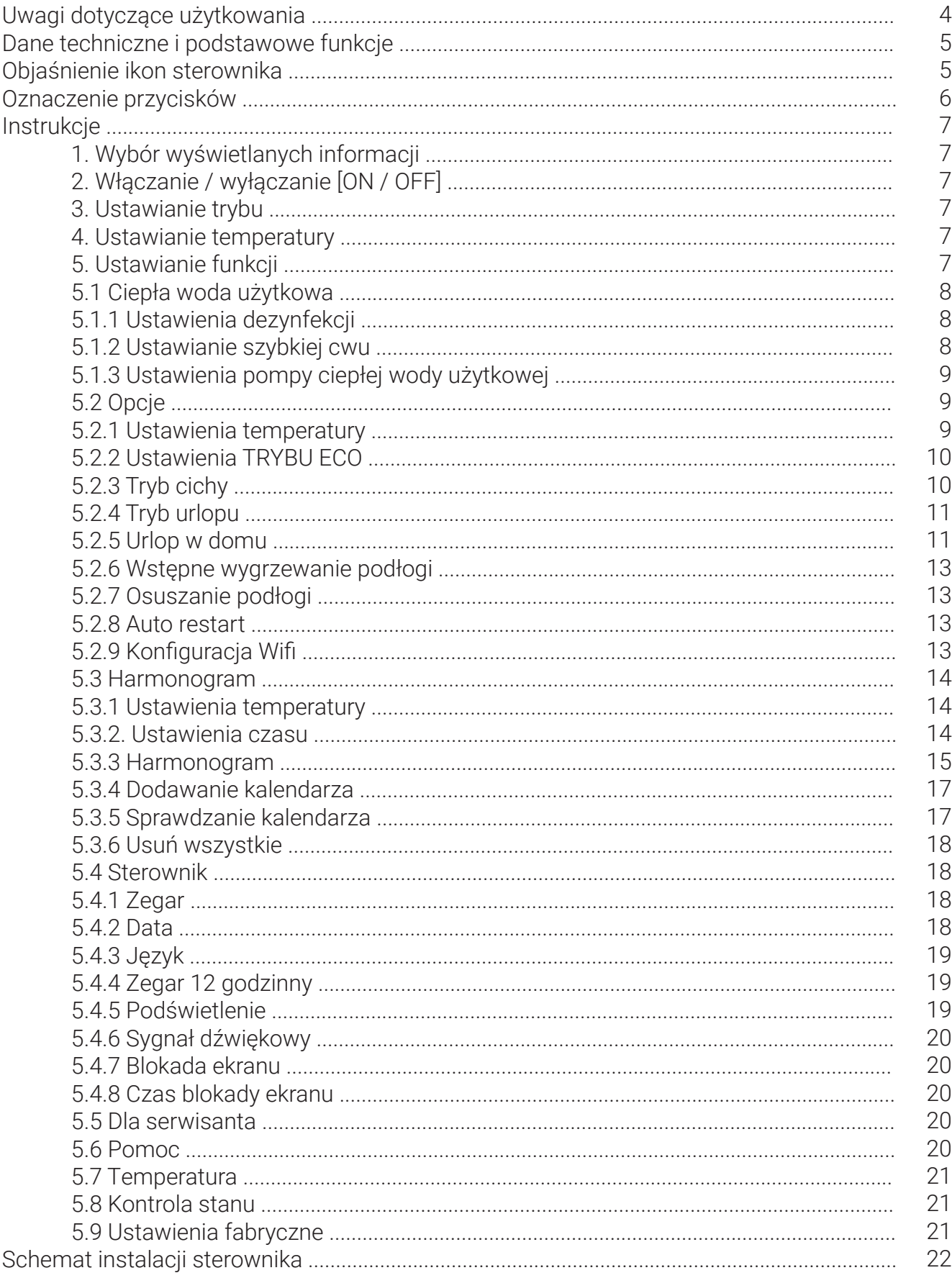

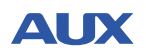

#### **Uwagi dotyczące użytkowania**

Aby zapewnić właściwe użytkowanie urządzenia prosimy uważnie przeczytać i zapoznać się z poniższymi informacjami

#### OSTRZEŻENIE

Istnieje duże prawdopodobieństwo poważnych wypadków spowodowanych zignorowaniem treści tego ostrzeżenia, takich jak śmierć, poważne obrażenia ciała, pożar lub uszkodzenie mienia.

#### UWAGA

Istnieje duże prawdopodobieństwo, że zignorowanie zaleceń zawartych w tym dokumencie uniemożliwi uzyskanie optymalnych wydajności pracy urządzenia.

- Instalację urządzenia należy powierzyć specjalistom, którzy posiadają odpowiedni certyfikat dotyczący instalacji urządzeń pomp ciepła. Personel powinien być wskazany przez lokalnego sprzedawcę lub lokalną sieć serwisową.
- ◆ Przed wykonaniem czyszczenia urządzenia lub czynności serwisowych należy odłączyć zasilanie. Zabronione jest mycie urządzenia przy pomocy wody, w przeciwnym wypadku może to skutkować porażeniem prądem elektrycznym.
- ◆ Obsługa urządzenia mokrymi dłońmi może doprowadzić do porażenia prądem elektrycznym.
- Zabrania się używania pestycydów, środków dezynfekcyjnych oraz środków łatwopalnych do bezpośredniego spryskiwania urządzenia. Może to doprowadzić do pożaru lub do odkształcenia obudowy urządzenia.
- ◆ Nie należy ściągać wyświetlacza panelu ręcznie, gdyż może to doprowadzić do porażenia prądem elektrycznym.
- ◆ Sterownik przewodowy jest podłączony do obwodu o niskim napięciu, dlatego też zabronione jest bezpośrednie podłączanie go do obwodu o wysokim napięciu lub umieszczanie przewodów sterownika razem z przewodami wysokiego napięcia w jednym peszlu. Należy zachować odległość przynajmniej 50 cm lub więcej od takich przewodów.

#### **Dane techniczne**

- ◆ Zasilanie: DC 12V
- ◆ Rozmieszczenie otworów montażowych: 58-62 mm
- ◆ Przyciski: przyciski dotykowe
- ◆ Zakres wilgotności: RH20%~RH90%
- ◆ Maksymalna długość przewodu sygnałowego: 60 m
- ◆ Zakres temperatury pracy: 0~50 stopni Celsjusza
- ◆ Wymiary (długość x wysokość x grubość): 120 x 120 x 20 mm

## **Podstawowe funkcje**

- ◆ 8 przycisków dotykowych
- ◆ Wyświetlenie błędu w głównego sterownika
- $\leftarrow$  Ekran LCD + białe podświetlenie

#### **Objaśnienie ikon sterownika**

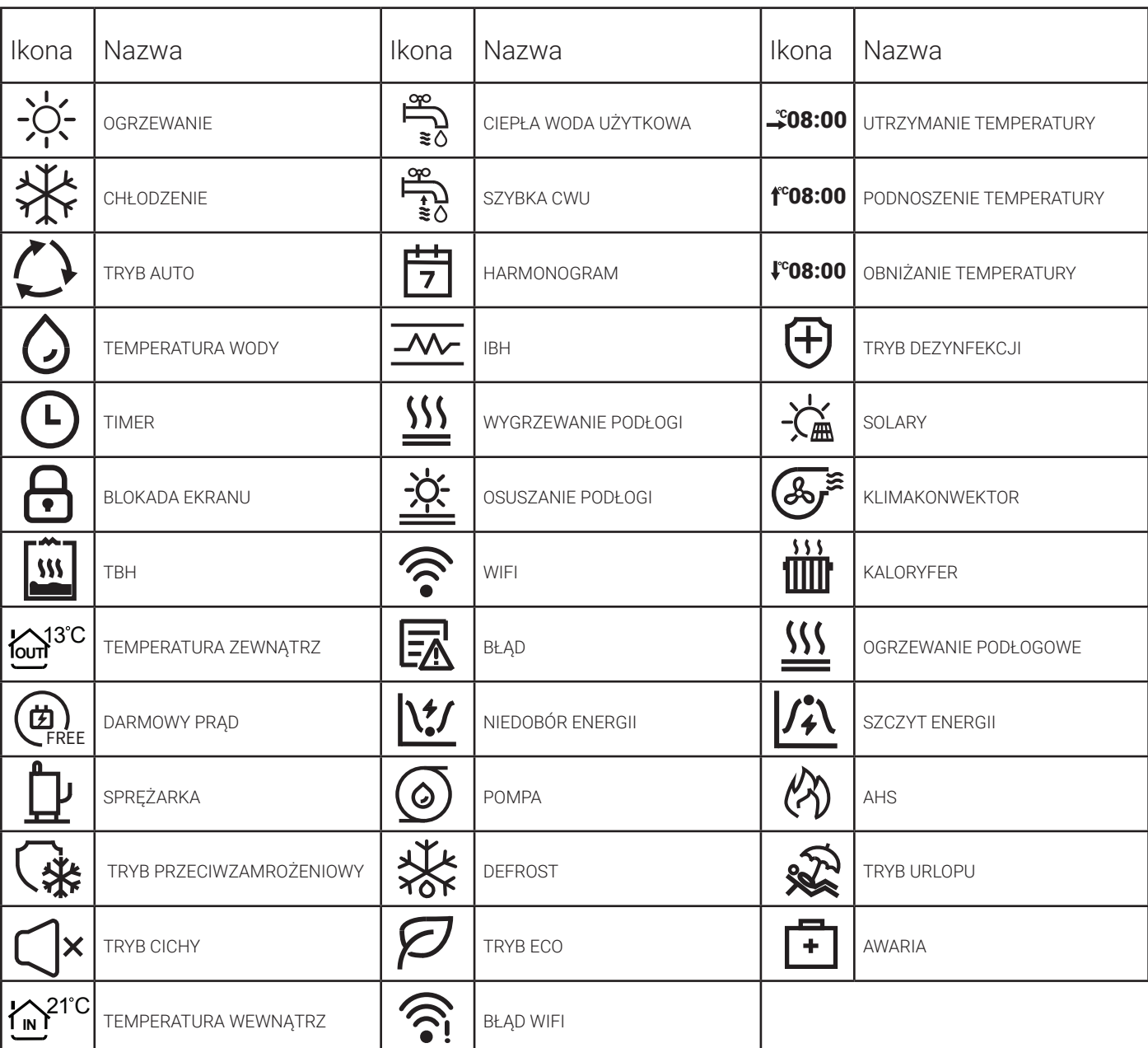

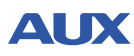

#### **Instrukcje**

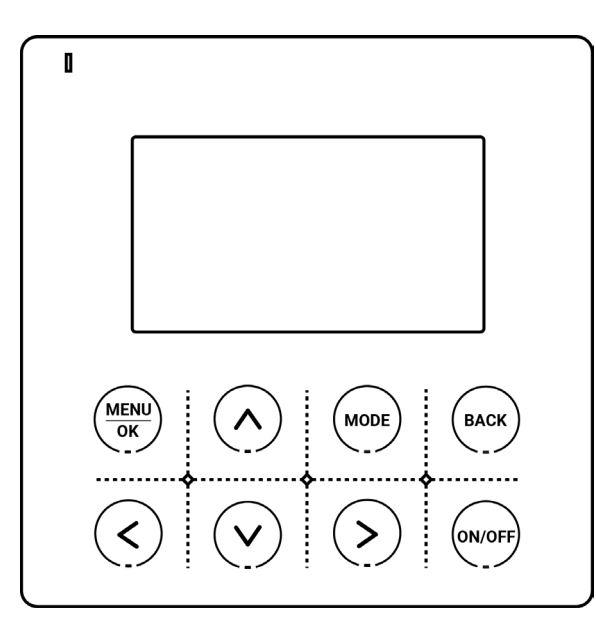

#### **UWAGA!**

Produkt posiada przyciski dotykowe. Aby zapewnić właściwe działanie należy dotykać środkowej części każdej ikony.

## **Oznaczenie przycisków**

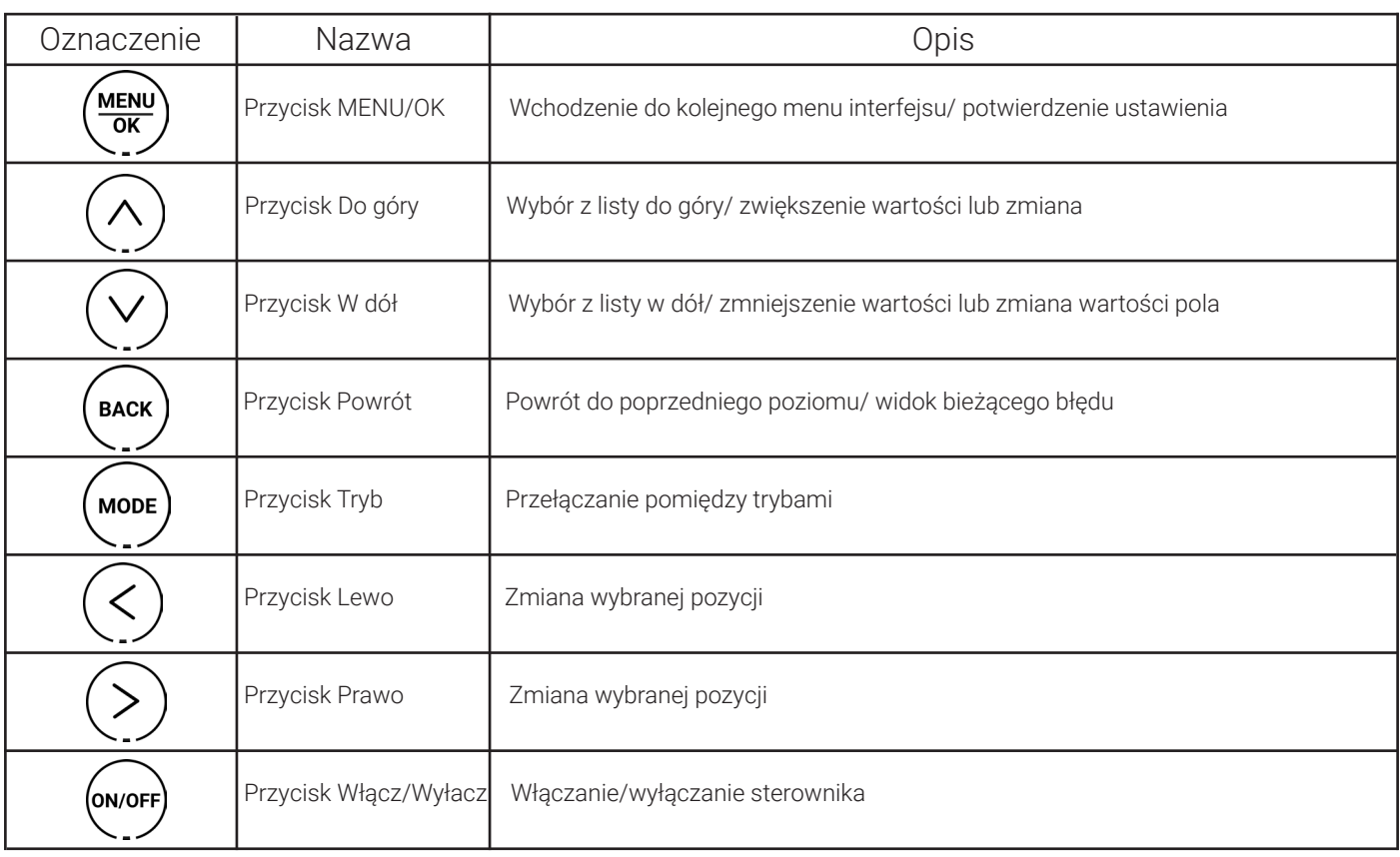

#### **1. Wybór wyświetlanych informacji**

W głównym interfejsie, poprzez naciśnięcie przycisku [lewo], można wybrać wyświetlanie informacji dotyczących ciepłej wody użytkowej.

Poprzez naciśnięcie przycisku [Prawo], można wybrać wyświetlanie informacji dotyczących pomp ciepła.

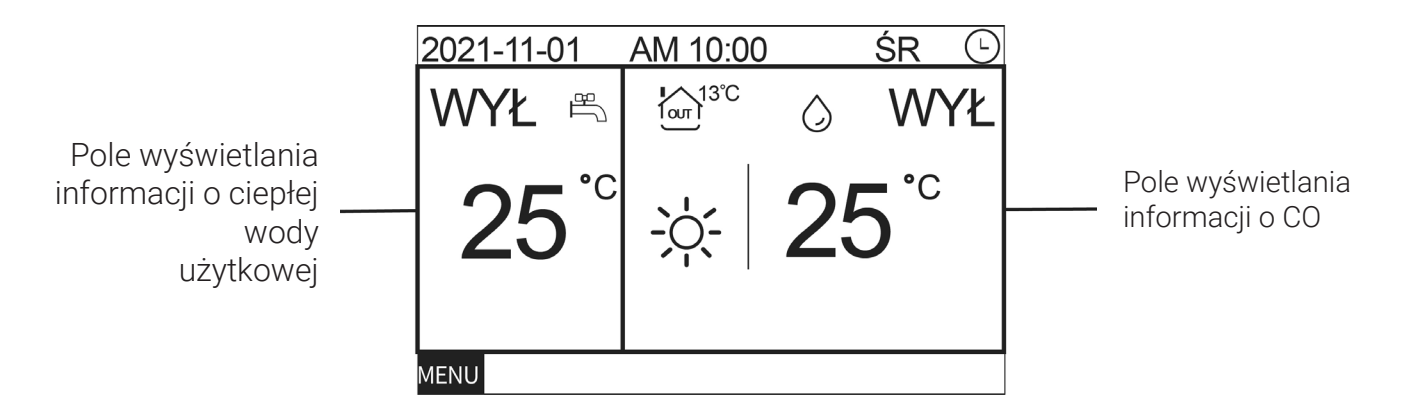

## **2. Włączanie / wyłączanie [ON / OFF]**

Naciśnij przycisk [ON/OFF], aby włączyć lub wyłączyć sterownik.

#### **3. Ustawianie trybu**

Wybierz pole wyświetlacza z informacją o CO i naciśnij przycisk [Tryb], jednostka będzie przełączyła się zgodnie z poniższą kolejnością:

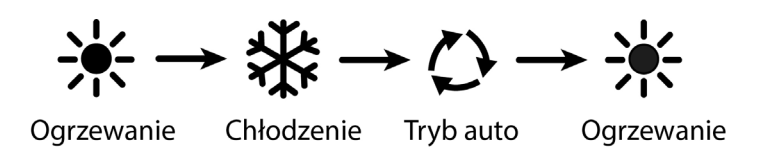

#### **4. Ustawianie temperatury**

W trakcie pracy jednostki naciśnij przycisk "DO GÓRY" lub "W DÓŁ", aby zmniejszyć lub zwiększyć ustawioną temperaturę o jeden stopień Celsjusza.

## **5. Ustawianie funkcji**

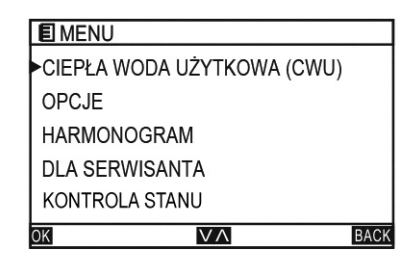

Na ekranie głównym naciśnij przycisk [MENU/OK], aby wejść do zakładki menu. Używając przycisków "DO GÓRY" lub "W DÓŁ" możemy poruszać się między różnymi pozycjami menu.

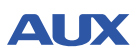

#### **5.1 Ciepła woda użytkowa**

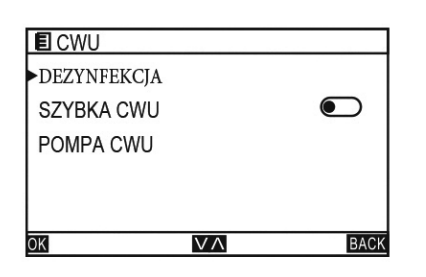

W menu wybierz ciepłą wodę użytkową (CWU) i naciśnij przycisk [MENU/OK], aby przejść do zakładki ciepłej wody użytkowej (CWU). Używając przycisków "DO GÓRY" lub "W DÓŁ" możemy poruszać się między różnymi pozycjami menu.

### **5.1.1 Ustawienia dezynfekcji**

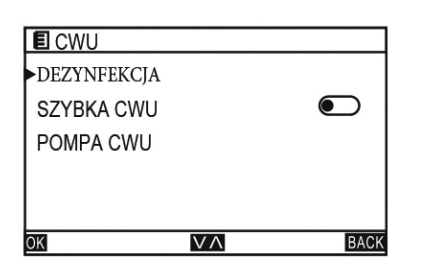

W zakładce ciepłej wody użytkowej (CWU) wybierz DEZYNFEKCJA i naciśnij przycisk [MENU/OK], aby wejść do strony DEZYNFEKCJI.

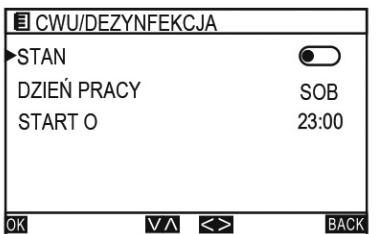

Wybierz STAN i naciśnij przycisk "LEWO" lub "PRAWO", aby włączyć lub wyłączyć tryb dezynfekcji. Następnie wybierz DZIEŃ PRACY i naciśnij przycisk "LEWO" lub "PRAWO", aby wybrać odpowiedni dzień zgodnie z następującym porządkiem: NIEDZIELA-PONIEDZIAŁEK-WTOREK-ŚRODA-CZWARTEK-PIĄTEK-SOBOTA-NIEDZIELA

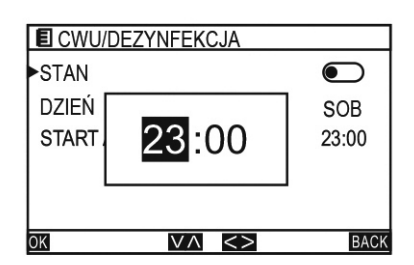

Wybierz START O i naciśnij przycisk [MENU/OK], aby rozpocząć ustawianie godziny. Naciśnij przycisk "LEWO" lub "PRAWO", aby wybrać godziny i minuty oraz naciśnij przycisk "DO GÓRY" lub "W DÓŁ", aby ustawić zegar.

#### **5.1.2 Ustawienia szybkiej cwu**

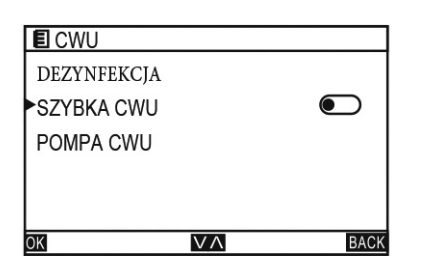

Na stronie ciepłej wody użytkowej [CWU], wybierz szybki tryb ciepłej wody użytkowej i naciśnij przycisk "LEWO" lub "PRAWO", aby ustawić włączenie lub wyłączenie trybu.

## **5.1.3 Ustawienia pompy ciepłej wody użytkowej**

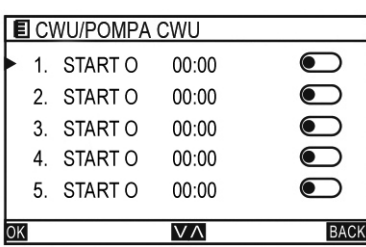

Na stronie ciepłej wody użytkowej, wybierz POMPA CWU i naciśnij przycisk [MENU/OK], aby przejść do strony POMPA CWU. Przełączaj pomiędzy różnymi pozycjami menu naciskając przycisk "DO GÓRY" lub "W DÓŁ". Wybierz TIMER i naciśnij przycisk "DO GÓRY" lub "W DÓŁ", aby ustawić włączenie lub wyłączenie pompy.

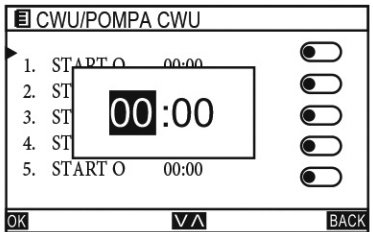

Wybierz TIMER i naciśnij przycisk [MENU/OK], aby rozpocząć ustawianie. Naciśnij przycisk "LEWO" lub "PRAWO", aby wybrać minuty lub godziny i naciśnij przycisk "DO GÓRY" lub "W DÓŁ", aby ustawić zegar.

#### **5.2 Opcje**

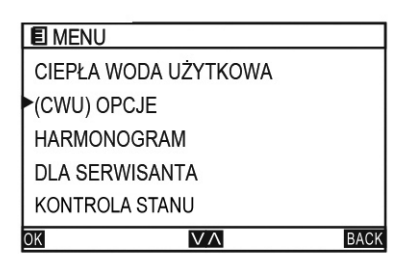

W MENU, wybierz OPCJE i naciśnij przycisk [MENU/OK], aby wejść. Przełączaj pomiędzy różnymi pozycjami menu naciskając przycisk "DO GÓRY" lub "W DÓŁ".

#### **5.2.1 Ustawienia temperatury**

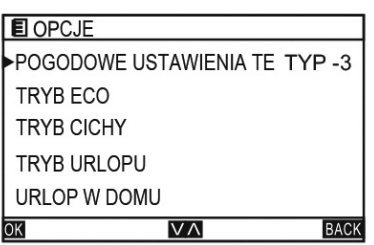

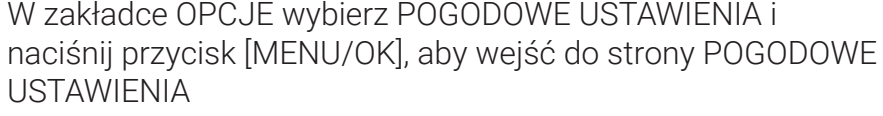

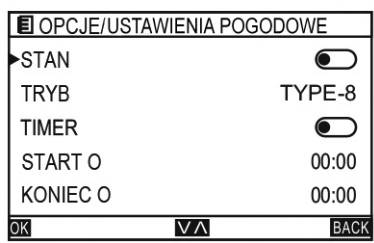

W zakładce POGODOWE USTAWIENIA TEMPERATURY, wybierz STAN i naciśnij przycisk "LEWO" lub "PRAWO", aby właczyć lub wyłączyć.

W zakładce, wybierz TRYB i naciśnij przycisk "LEWO" lub "PRAWO", aby wybrać pomiędzy różnymi poziomami zgodnie z poniższą kolejnością: TYP 1 -> TYP 2 -> TYP 3 -> TYP 4 -> TYP 5 -> TYP 6 -> TYP 7 -> TYP 8 -> TYP 9 -> TYP 1

W zakładce, wybierz TIMER i naciśnij przycisk "LEWO" lub "PRAWO", aby włączyć lub wyłączyć.

#### **5.2.2 Ustawienia TRYBU ECO**

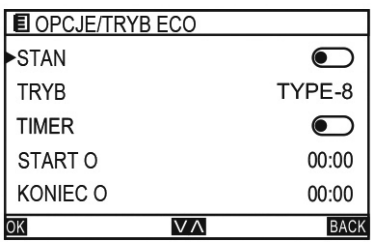

Na stronie TRYBU ECO, wybierz STAN i naciśnij przycisk "LEWO" lub "PRAWO", aby włączyć lub wyłączyć.

Na stronie TRYBU ECO, wybierz TRYB i naciśnij przycisk "LEWO" lub "PRAWO", aby wybrać pomiędzy różnymi poziomami zgodnie z poniższą kolejnością:

TYP 1 -> TYP 2 -> TYP 3 -> TYP 4 -> TYP 5 -> TYP 6 -> TYP 7 -> TYP 8 -> TYP 9 -> TYP 1

Na stronie TRYBY ECO, wybierz TIMER i naciśnij przycisk "LEWO" lub "PRAWO", aby włączyć lub wyłączyć.

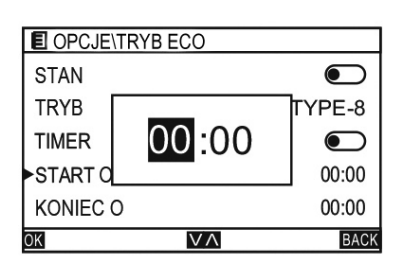

Na stronie TRYBU ECO, wybierz START O i naciśnij przycisk [MENU/OK], aby ustawić czas rozpoczęcia. Na stronie TRYBU ECO, wybierz KONIEC O i naciśnij przycisk [MENU/OK], aby ustawić czas zakończenia. Naciśnij przycisk "LEWO" lub "PRAWO", aby wybrać minuty lub godziny i naciśnij przycisk "DO GÓRY" lub "W DÓŁ", aby ustawić zegar.

## **5.2.3 Tryb cichy**

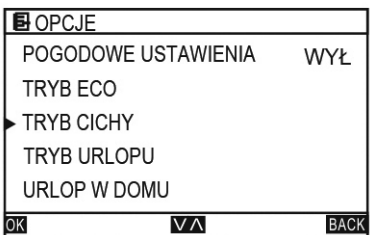

Na stronie OPCJE, wybierz TRYB CICHY i naciśnij przycisk [MENU/OK], aby przejść do ustawień TRYBU CICHEGO. Przełączaj pomiędzy różnymi pozycjami używając przycisku "DO GÓRY" lub "W DÓŁ".

Na stronie TRYB CICHY, wybierz STATUS i naciśnij przycisk "LEWO" lub "PRAWO", aby włączyć lub wyłączyć.

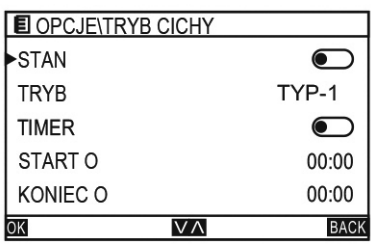

W ustawieniach TRYBU CICHEGO wybierz TRYB i naciśnij przycisk "LEWO" lub "PRAWO", aby wybrać pomiędzy różnymi poziomami zgodnie z poniższą kolejnością: TYP 1-TYP 2-TYP 1

Na stronie CICHY, wybierz TIMER i naciśnij przycisk "LEWO" lub "PRAWO", aby włączyć lub wyłączyć. Na stronie CICHY, wybierz START O i naciśnij przycisk [MENU/OK], aby ustawić czas rozpoczęcia.

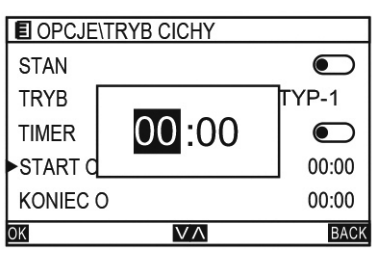

Na stronie CICHY, wybierz KONIEC O i naciśnij przycisk [MENU/OK], aby ustawić czas zakończenia. Naciśnij przycisk "LEWO" lub "PRAWO", aby wybrać minuty lub godziny i naciśnij przycisk "DO GÓRY" lub "W DÓŁ", aby ustawić zegar.

### **5.2.4 Tryb urlopu**

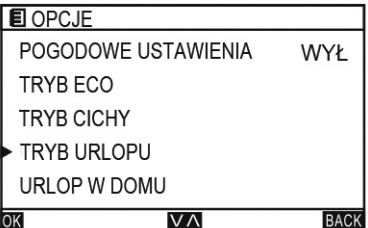

"W DÓŁ".

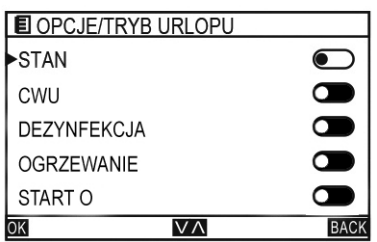

Na stronie TRYB URLOPU, wybierz STAN i naciśnij przycisk "LEWO" lub "PRAWO", aby włączyć lub wyłączyć. Na stronie TRYB URLOPU, wybierz CWU i naciśnij przycisk "LEWO" lub "PRAWO", aby włączyć lub wyłączyć. Na stronie TRYB URLOPU, wybierz DEZYNFEKCJA i naciśnij przycisk "LEWO" lub "PRAWO", aby włączyć lub wyłączyć.

Na stronie TRYB URLOPU, wybierz OGRZEWANIE i naciśnij przycisk "LEWO" lub "PRAWO", aby włączyć lub wyłączyć.

Na stronie OPCJE, wybierz TRYB URLOPU i naciśnij przycisk [MENU/OK], aby przejść do strony TRYB URLOPU. Przełączaj pomiędzy różnymi pozycjami naciskając przycisk "DO GÓRY" lub

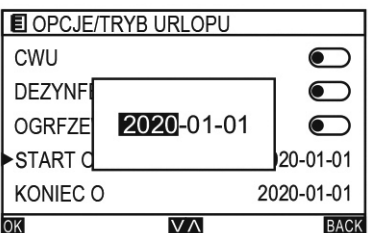

Na stronie TRYB URLOPU, wybierz START O i naciśnij przycisk [MENU/OK], aby ustawić czas rozpoczęcia. Na stronie TRYB URLOPU, wybierz KONIEC O i naciśnij przycisk [MENU/OK], aby ustawić czas zakończenia. Naciśnij przycisk "LEWO" lub "PRAWO", aby wybrać rok/miesiąc/dzień i naciśnij przycisk "DO GÓRY" lub "W DÓŁ", aby ustawić datę.

#### **5.2.5 Urlop w domu**

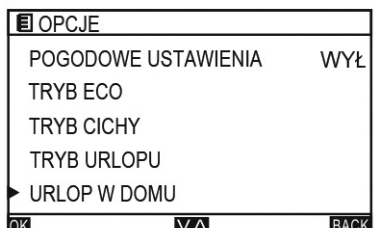

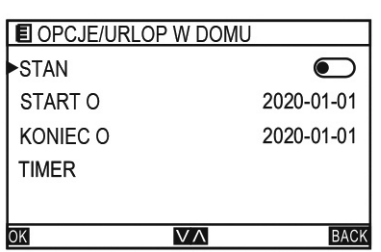

Na stronie OPCJE, wybierz URLOP W DOMU i naciśnij przycisk [MENU/OK], aby przejść do strony URLOP W DOMU. Przełączaj pomiędzy różnymi pozycjami naciskając przycisk "DO GÓRY" lub "W DÓŁ".

Na stronie URLOP W DOMU, wybierz STAN i naciśnij przycisk "LEWO" lub "PRAWO", aby włączyć lub wyłączyć.

**AUX** 

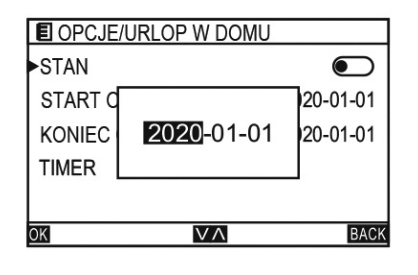

Na stronie TRYB WAKACYJNY, wybierz START O i naciśnij przycisk [MENU/OK], aby ustawić czas rozpoczęcia. Na stronie TRYB WAKACYJNY, wybierz KONIEC O i naciśnij przycisk [MENU/OK], aby ustawić czas zakończenia. Naciśnij przycisk "LEWO" lub "PRAWO", aby wybrać rok/miesiąc/ dzień i naciśnij przycisk "DO GÓRY" lub "W DÓŁ", aby ustawić datę. Na stronie URLOP W DOMU, wybierz TIMER i naciśnij przycisk [MENU/OK], aby Przejdź nudo strony TIMER.

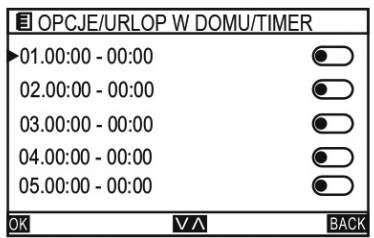

Wybierz TIMER i naciśnij przycisk "LEWO" lub "PRAWO", aby włączyć lub wyłączyć.

Wybierz TIMER i naciśnij przycisk [MENU/OK], aby zapisać ustawienia.

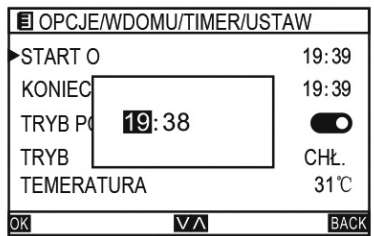

Na stronie USTAW, wybierz START O naciśnij przycisk [MENU/OK], aby ustawić czas rozpoczęcia.

Na stronie USTAW, wybierz KONIEC O naciśnij przycisk [MENU/ OK], aby ustawić czas zakończenia.

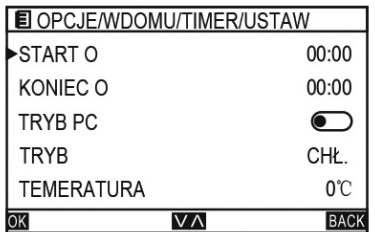

Naciśnij przycisk "LEWO" lub "PRAWO", aby wybrać minuty i godzinę, i naciśnij przycisk "DO GÓRY" lub "W DÓŁ", aby ustawić czas.

Na stronie USTAW, wybierz TRYB PC i naciśnij przycisk "LEWO" lub "PRAWO", aby włączyć lub wyłączyć.

Na stronie USTAW, wybierz TRYB PC i naciśnij przycisk "LEWO lub "PRAWO" aby wybrać pomiędzy różnymi trybami zgodnie z poniższą kolejnością:

OGRZEWANIE -> CHŁODZENIE -> OGRZEWANIE Na stronie USTAW, wybierz TRYB PC i naciśnij "LEWO" lub "PRAWO", aby ustawić temperaturę wody.

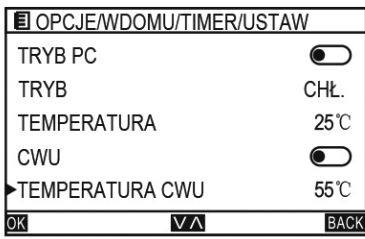

Na stronie USTAW, wybierz CIEPŁA WODA UŻYTKOWA i naciśnij przycisk "LEWO" lub "PRAWO", aby włączyć lub wyłączyć. Na stronie USTAW, wybierz TEMPERATURA CIEPŁEJ WODY UŻYTKOWEJ i naciśnij przycisk "LEWO" lub "PRAWO", aby ustawić temperaturę wody.

#### **5.2.6 Wstępne wygrzewanie podłogi**

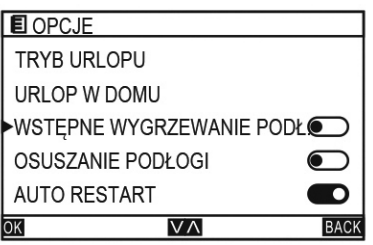

Na stronie OPCJE, wybierz WSTĘPNE WYGRZEWANIE PODŁOGI i naciśnij przycisk "LEWO" lub "PRAWO", aby włączyć lub wyłączyć.

#### **5.2.7 Osuszanie podłogi**

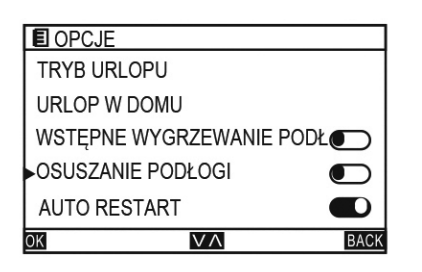

Na stronie OPCJE, wybierz OSUSZANIE PODŁOGI i naciśnij przycisk "LEWO" lub "PRAWO", aby włączyć lub wyłączyć.

#### **5.2.8 Auto restart**

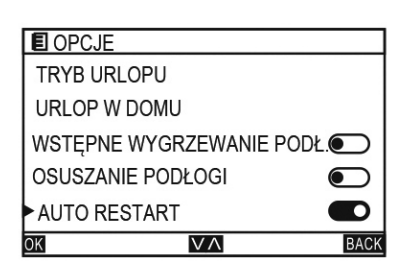

Na stronie OPCJE, wybierz AUTO RESTART i naciśnij przycisk "LEWO" lub "PRAWO", aby włączyć lub wyłączyć.

#### **5.2.9 Konfiguracja Wifi**

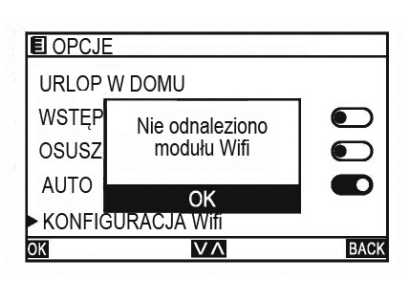

Moduł Wifi jest podłączony w standardzie. Na stronie OPCJE wybierz Konfiguracja Wifi i naciśnij [Menu/OK], aby wejść do konfiguracji Wifi.

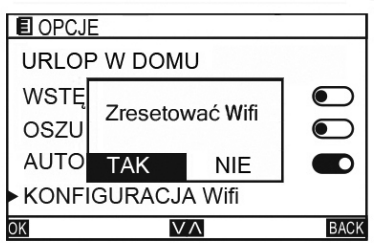

Naciśnij "<" lub ">", aby wybrać TAK/NIE. Wybierz "TAK", aby zresetować Wifi.

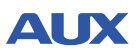

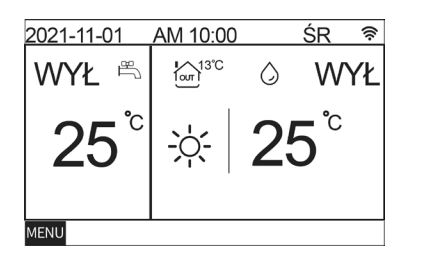

Po udanym połączeniu, na głównym interfejsie pojawi się ikona "∕ີ້≋`

#### **5.3 Harmonogram**

#### **5.3.1 Ustawienia temperatury**

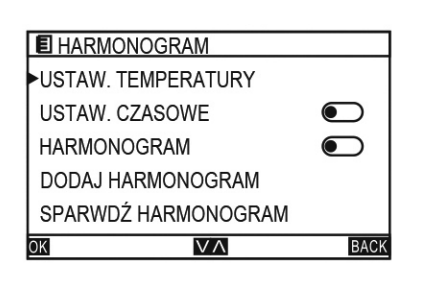

Na stronie MENU, wybierz HARMONOGRAM i naciśnij przycisk [MENU/OK], aby przejść do strony HARMONOGRAM. Przełączaj pomiędzy różnymi pozycjami menu naciskając przycisk "DO GÓRY" lub "W DÓŁ".

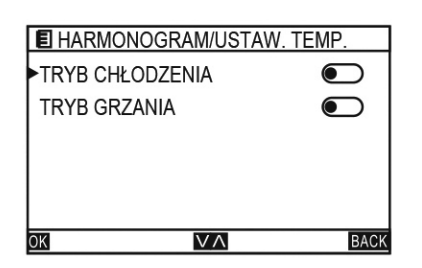

Na stronie HARMONOGRAM, wybierz USTAW. TEMPERATURY i naciśnij przycisk [MENU/OK], aby przejść do strony USTAW. TEMPERATURY. Przełączaj pomiędzy różnymi menu naciskając przycisk "DO GÓRY" lub "W DÓŁ".

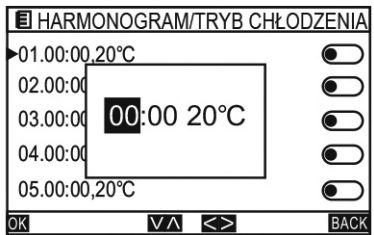

Na stronie USTAW. TEMPERATURY wybierz TRYB CHŁODZENIA/ TRYB OGRZEWANIA i naciśnij przycisk [MENU/OK]. Naciśnij przycisk "LEWO" lub "PRAWO", aby ustawić temperaturę oraz czas trwania.

#### **5.3.2 Ustawienia czasu**

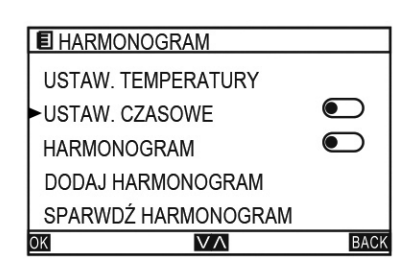

Na stronie HARMONOGRAM, wybierz USTAW. CZASU i naciśnij przycisk [MENU/OK], aby przejść do strony USTAW. CZASU. Przełączaj pomiędzy różnymi pozycjami menu naciskając przycisk "DO GÓRY" lub "W DÓŁ".

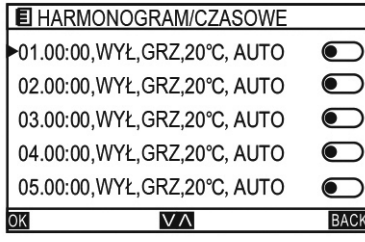

E HARMONOGRAM/CZASOWE START O  $19:39$ **KONIEC**  $19:39$ **TRYB P**  $19:38$  $\bigcirc$ TRYB **OGRZ TEMERATURA**  $20^{\circ}$ C  $\overline{V}$ **BACK**  $\overline{OR}$ 

Na stronie USTAW. CZASU, wybierz dowolną pozycję i naciśnij przycisk [MENU/OK], aby przejść do strony USTAW. Przełączaj pomiędzy różnymi pozycjami menu naciskając przycisk "DO GÓRY" lub "W DÓŁ".

Na stronie USTAW, wybierz START O i naciśnij przycisk [MENU/ OK], aby rozpocząć ustawianie czasu. Naciśnij przycisk "LEWO" lub "PRAWO", aby wybrać godziny/minuty i naciśnij przycisk "DO GÓRY" lub "W DÓŁ", aby ustawić zegar.

Wybierz KONIEC O i naciśnij przycisk [MENU/OK], aby rozpocząć ustawianie czasu. Naciśnij przycisk "LEWO" lub "PRAWO", aby wybrać godziny/minuty i naciśnij przycisk "DO GÓRY" lub "W DÓŁ", aby ustawić zegar.

Wybierz TRYB PC i naciśnij przycisk "LEWO" lub "PRAWO", aby włączyć lub wyłączyć TRYB PC.

Wybierz Tryb PC i naciśnij przycisk "LEWO" lub "PRAWO", aby wybrać ogrzewanie lub chłodzenie.

Wybierz TEMPERATURA i naciśnij przycisk "LEWO" lub "PRAWO", aby wybrać temperaturę.

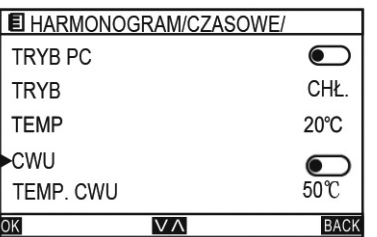

Wybierz CWU i naciśnij przycisk "LEWO" lub "PRAWO", aby włączyć lub wyłączyć ciepłą wodę. Wybierz TEMP. CWU aby ustawić tempertaurę CWU.

#### **5.3.3 Harmonogram**

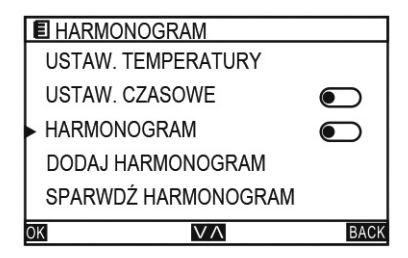

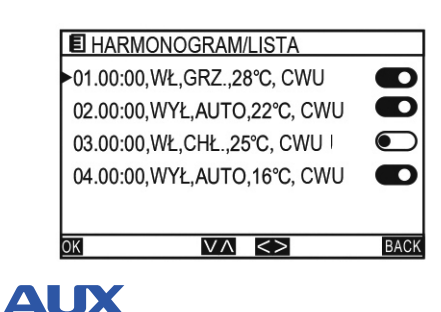

Na stronie HARMONOGRAM Wybierz HARMONOGRAM i naciśnij przycisk [MENU/OK], aby przejść do strony HARMONOGRAM. Przełączaj pomiędzy różnymi menu naciskając przycisk "DO GÓRY" lub "W DÓŁ".

Na stronie HARMONOGRAM Wybierz dowolną pozycję i naciśnij przycisk [MENU/OK], aby przejść do strony LISTA. Przełączaj pomiędzy różnymi menu naciskając przycisk "DO GÓRY" lub "W DÓŁ".

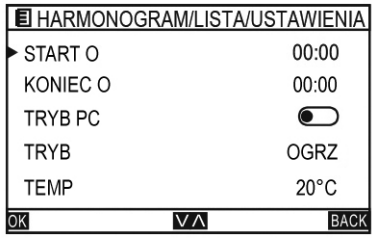

Na stronie LISTA, wybierz dowolną pozycję i naciśnij [MENU/ OK], aby przejść do strony USTAW. Naciśnij przycisk "LEWO" lub "PRAWO", aby wybrać godziny/minuty i naciśnij przycisk "DO GÓRY" lub "W DÓŁ", aby ustawić zegar. Przełączaj pomiędzy różnymi pozycjami menu naciskając przycisk "DO GÓRY" lub "W DÓŁ".

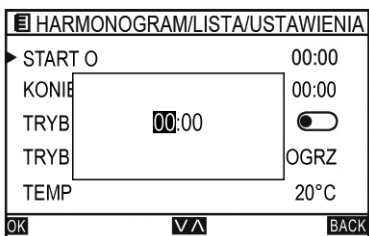

Na stronie USTAW, wybierz START O i naciśnij przycisk [MENU/ OK], aby rozpocząć ustawianie czasu. Naciśnij przycisk "LEWO" lub "PRAWO", aby wybrać godziny/minuty, i naciśnij przycisk "DO GÓRY" lub "W DÓŁ", aby ustawić zegar.

Wybierz KONIEC O i naciśnij przycisk [MENU/OK], aby rozpocząć ustawianie czasu. Naciśnij przycisk "LEWO" lub "PRAWO", aby wybrać godziny/minuty, i naciśnij przycisk "DO GÓRY" lub "W DÓŁ", aby ustawić zegar.

Wybierz TRYB i naciśnij przycisk "LEWO" lub "PRAWO", aby włączyć lub wyłączyć.

Wybierz TRYB PC i naciśnij przycisk "LEWO" lub "PRAWO", aby wybrać ogrzewanie lub chłodzenie.

Wybierz TEMP i naciśnij przycisk "LEWO" lub "PRAWO", aby wybrać temperaturę.

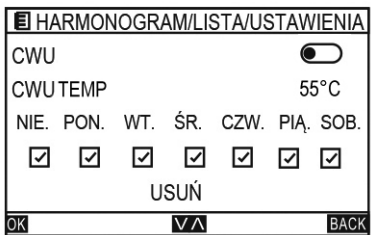

Wybierz CWU i naciśnij przycisk "LEWO" lub "PRAWO", aby włączyć lub wyłączyć CWU.

Wybierz CWU TEMP i naciśnij przycisk "LEWO" lub "PRAWO" aby wybrać temperaturę.

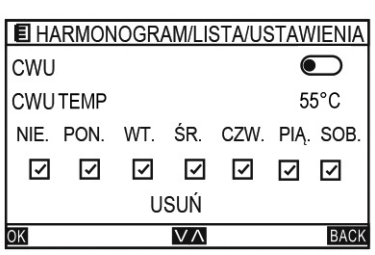

Wybierz TYDZIEŃ i naciśnij przycisk MENU/OK], aby wybrać. ■ Oznacza aktywny

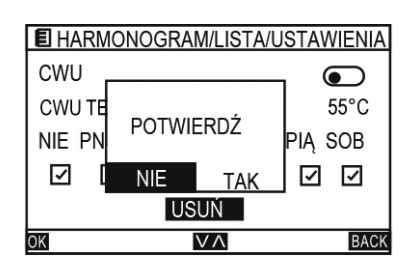

Naciśnij USUŃ i naciśnij przycisk [MENU/OK], pojawi się następujące okienko. Naciśnij przycisk "LEWO" lub "PRAWO", aby wybrać TAK/NIE.

#### **5.3.4 Dodawanie kalendarza**

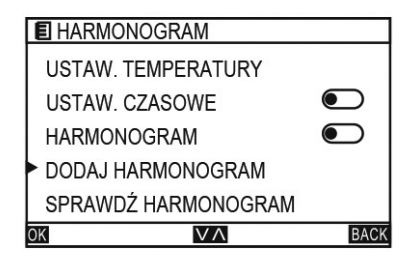

**E** HARMONOGRAM/DODAJ START O 00:00 KONIEC O  $\bigcirc$ TRYB PC  $\bigcap$ **TRYB OGRZ**  $20^{\circ}$ C **TEMP**  $\overline{V}$ **BACK** JК

Na stronie HARMONOGRAM, wybierz DODAJ HARMONOGRAM i naciśnij przycisk [MENU/OK], aby przejść do strony DODAJ HARMONOGRAM. Przełączaj pomiędzy różnymi menu naciskając przycisk "DO GÓRY" lub "W DÓŁ".

Metoda ustawiania jest taka sama jak dla ustawień HARMONOGRAMU.

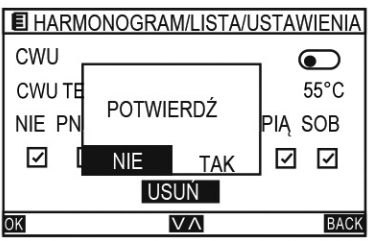

Kiedy ustawianie zostanie zakończone, wybierz ZAPISZ naciskając przycisk "DO GÓRY" lub "W DÓŁ" i naciśnij przycisk [MENU/OK], pojawi się następujące okienko. Wybierz TAK i ustawienia zostaną zapisane, w przeciwnym wypadku zmiany nie zostały wprowadzone.

#### **5.3.5 Sprawdzanie kalendarza**

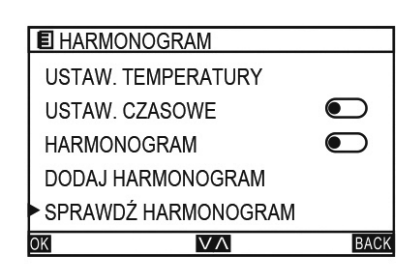

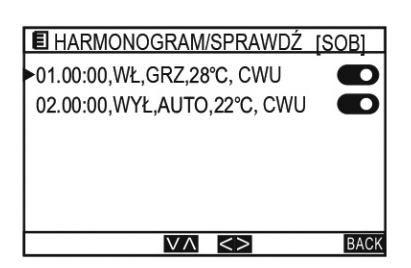

Na stronie HARMONOGRAM, wybierz SPRAWDŹ HARMONOGRAM i naciśnij przycisk [MENU/OK], aby przejść do strony SPRAWDŹ HARMONOGRAM. Przełączaj pomiędzy różnymi pozycjami menu naciskając przycisk "DO GÓRY" lub "W DÓŁ".

Na stronie SPRAWDŹ HARMONOGRAM przełączaj pomiędzy tygodniowymi ustawieniami kalendarza naciskając przycisk "LEWO" lub "PRAWO". Nazwa konkretnego kalendarza wyświetlana jest w tytule okienka, a strona wyświetla zawartość zgodnie z ustawieniami kalendarza.

#### **5.3.6 Usuń wszystkie**

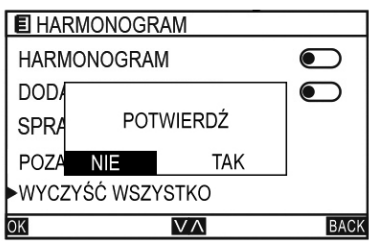

Na stronie HARMONOGRAM, wybierz WYCZYŚĆ HARMONOGRAM i naciśnij przycisk [MENU/OK], pojawi się następujące okienko. Naciśnij przycisk "LEWO" lub "PRAWO", aby wybrać TAK/NIE.

#### **5.4 Sterownik**

#### **5.4.1 Zegar**

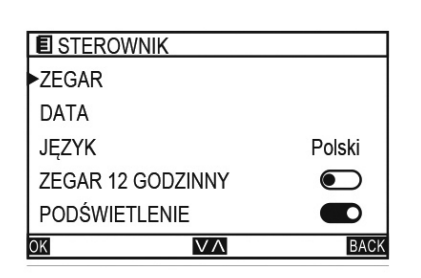

Na stronie MENU, wybierz STEROWNIK i naciśnij przycisk [MENU/ OK], aby przejść do strony STEROWNIK. Przełączaj pomiędzy różnymi pozycjami menu naciskając przycisk "DO GÓRY" lub "W DÓŁ".

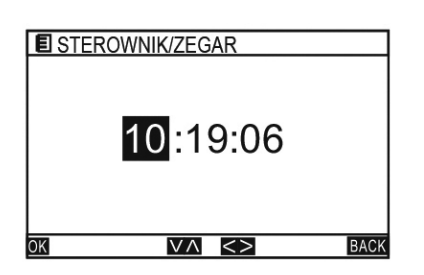

Na stronie STEROWNIK, wybierz ZEGAR i naciśnij przycisk [MENU/OK], aby ustawić czas. Naciśnij przycisk "LEWO" lub "PRAWO", aby wybrać godziny/minuty/sekundy i naciśnij przycisk "DO GÓRY" lub "W DÓŁ", aby ustawić zegar.

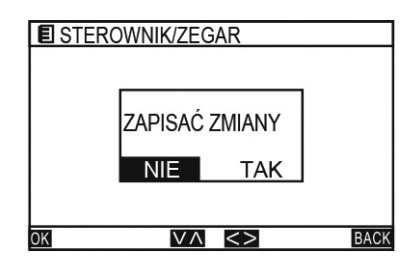

Po ustawieniu zegara naciśnij przycisk [MENU/OK]. Pojawi się następujące okienko. Naciśnij przycisk "LEWO" lub "PRAWO", aby wybrać TAK/NIE.

#### **5.4.2 Data**

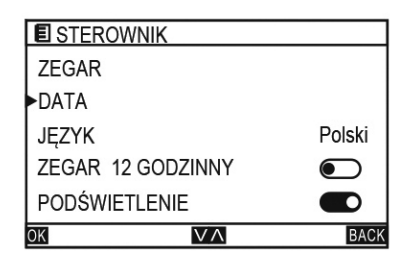

Na stronie STEROWNIK, wybierz DATA i naciśnij przycisk [MENU/ OK], aby przejść do strony DATA. Przełączaj pomiędzy różnymi pozycjami menu naciskając przycisk "DO GÓRY" lub "W DÓŁ".

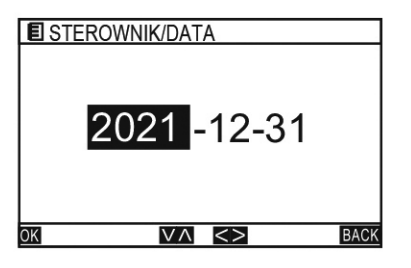

**E** STEROWNIK/DATA ZAPISAĆ ZMIANY **TAK NIF**  $|V \wedge |$  <> **BACK**  $\overline{X}$ 

Po zmianie daty naciśnij przycisk [MENU/OK]. Pojawi się następujące okienko. Naciśnij przycisk "LEWO" lub "PRAWO", aby wybrać TAK/NIE.

Na stronie DATA, naciśnij przycisk "LEWO" lub "PRAWO", aby wybrać rok/miesiąc/dzień i naciśnij przycisk "DO GÓRY" lub "W

DÓŁ", aby ustawić datę.

#### **5.4.3 Język**

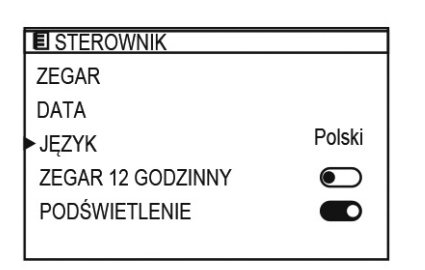

Na stronie STEROWNIK, wybierz JĘZYK i naciśnij przycisk "LEWO" lub "PRAWO", aby zmienić język.

#### **5.4.4 Zegar 12 godzinny**

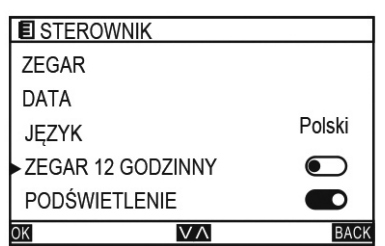

Na stronie STEROWNIK, wybierz ZEGAR 12-STOGODZINNY i naciśnij przycisk "LEWO" lub "PRAWO", aby włączyć lub wyłączyć.

#### **5.4.5 Podświetlenie**

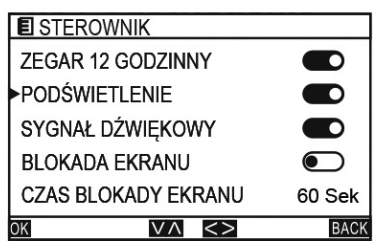

Na stronie STEROWNIK, wybierz PODŚWIETLENIE i naciśnij przycisk "LEWO" lub "PRAWO", aby włączyć lub wyłączyć.

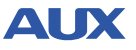

## **5.4.6 Sygnał dźwiękowy**

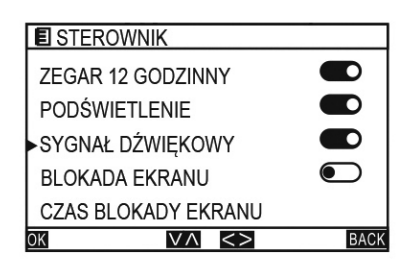

Na stronie STEROWNIK, wybierz Sygnał dźwiękowy i naciśnij przycisk "LEWO" lub "PRAWO", aby włączyć lub wyłączyć.

#### **5.4.7 Blokada ekranu**

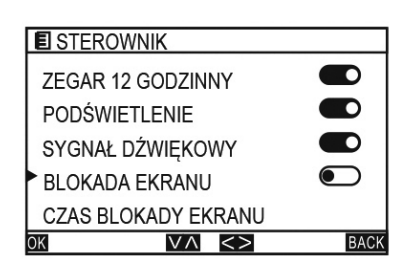

Na stronie STEROWNIK, wybierz BLOKADA EKRANU i naciśnij przycisk "LEWO" lub "PRAWO", aby włączyć lub wyłączyć.

#### **5.4.8 Czas blokady ekranu**

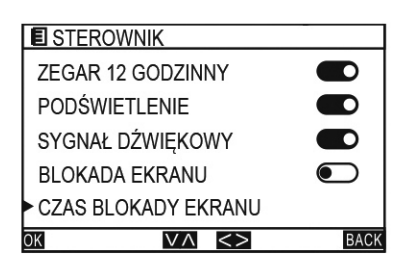

Na stronie STEROWNIK, wybierz CZAS BLOKADY EKRANU i naciśnij przycisk "LEWO" lub "PRAWO", aby ustawić czas. Zakres wynosi 10-120 s (domyślnie 60 s).

#### **5.5 Dla serwisanta**

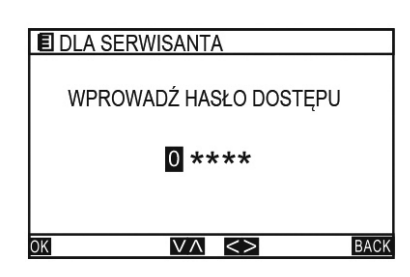

Przejście do menu SERWIS wymaga podania hasła.Ta część menu przeznaczona jest wyłącznie dla serwisantów.

#### **5.6 Pomoc**

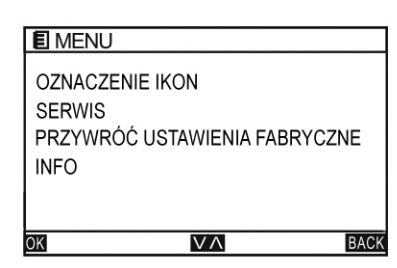

Na stronie MENU, wybierz POMOC i naciśnij przycisk [MENU/OK], aby przejść do strony POMOCY.

#### **5.7 Temperatura**

Dostęp do strony SERWIS wymaga podania hasła. Naciśnij przycisk [MENU/OK], aby przejść do strony USTAW PARAMETRY i wybierz RODZAJ TEMP, pomiędzy TEMP WODY i TEMP ZEWNĄTRZ. Aby uzyskać hasło do trybu SERWIS naleźy skontaktować się z instalatorem.

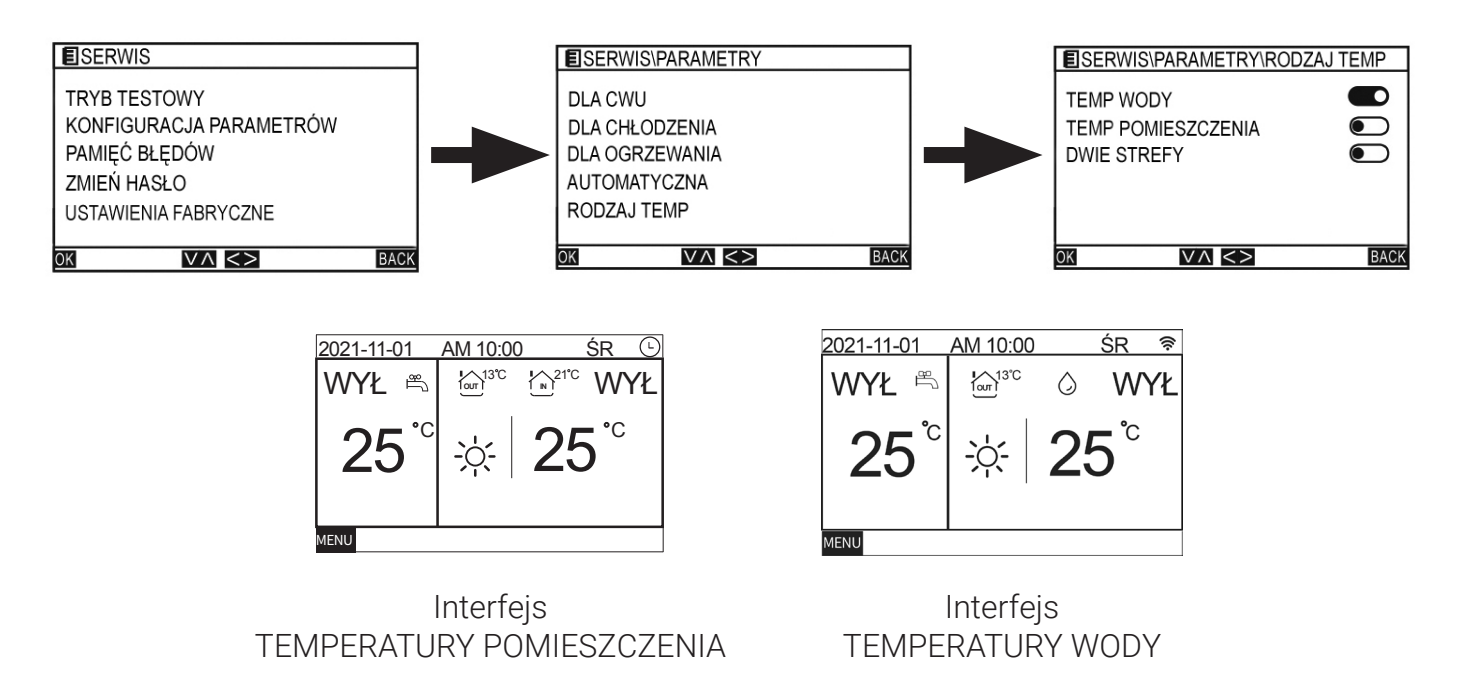

#### **5.8 Kontrola stanu**

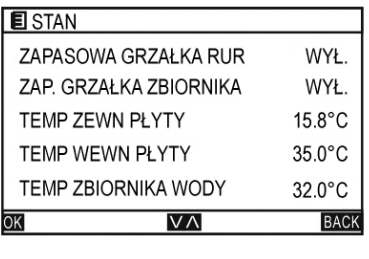

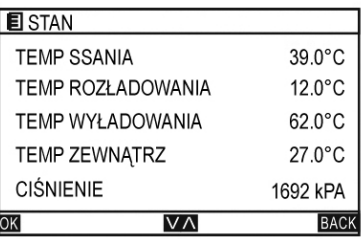

Na stronie MENU, wybierz KONTROLA STANU i naciśnij przycisk MENU/OK], aby przejść do strony KONTROLA STANU

#### **5.9 Ustawienia fabryczne**

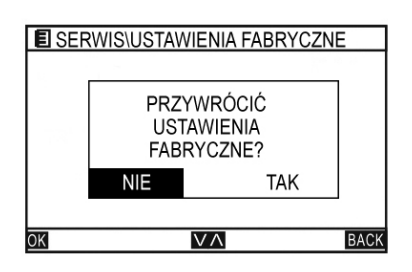

Na stronie POMOC, wybierz PRZYWRÓC USTAWIENIA FABRYCZNE i naciśnij przycisk MENU/OK]. Pojawi się następujące okienko. Naciśnij TAK, aby zatwierdzić.

## **Schemat instalacji sterownika**

1. Wyłącz zasilanie jednostki wewnętrznej

2. Tak, jak pokazano na rysunku pierwszym, przy pomocy płaskiego śrubokręta należy lekko podważyć pokrywę w rogu znajdującym się na dole sterownika przewodowego (użycie zbyt dużej siły może doprowadzić do uszkodzenia sterownika), należy podważać rotacyjnie, aby otworzyć tylną pokrywę.

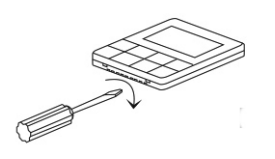

3. Tak jak pokazano na Rys. 2, należy przymocować dwie śruby Fi 4 o długości 20 mm dostarczone razem z tylną pokrywą, Następnie należy przełożyć przewody przez tylną pokrywę.

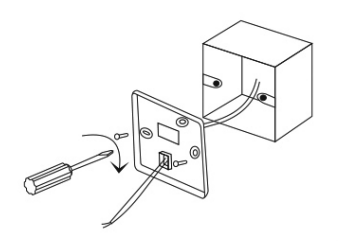

4. Należy podłączyć przewody zasilające do sterownika do odpowiedniego zacisku (należy dokładnie sprawdzić miejsce podłączenia, aby uniknąć zwarcia).

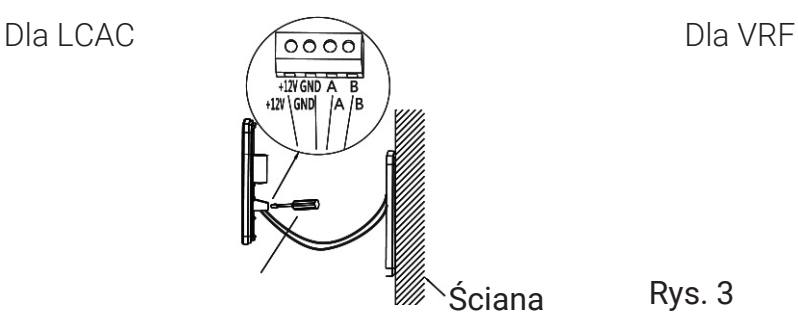

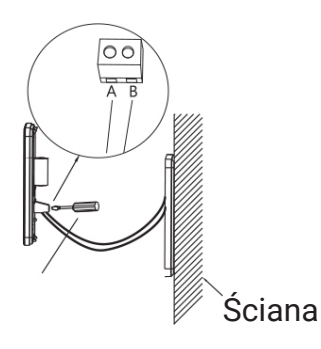

5. Po podłączeniu przewodów do płyty głównej sterownika przewodowego, tak, jak pokazano na rysunku czwartym, należy złożyć pokrywę sterownika w następującej kolejności:

- Należy wcisnąć górną pokrywę kontrolera w zatrzask.
- Należy przycisnąć odchyloną górną część kontrolera, aby połączyć z dolną częścią. (montaż w poziomie jest niedozwolony ze względu na duże prawdopodobieństwo uszkodzenia gniazda)

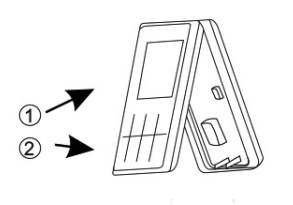

## **NOTATKI**

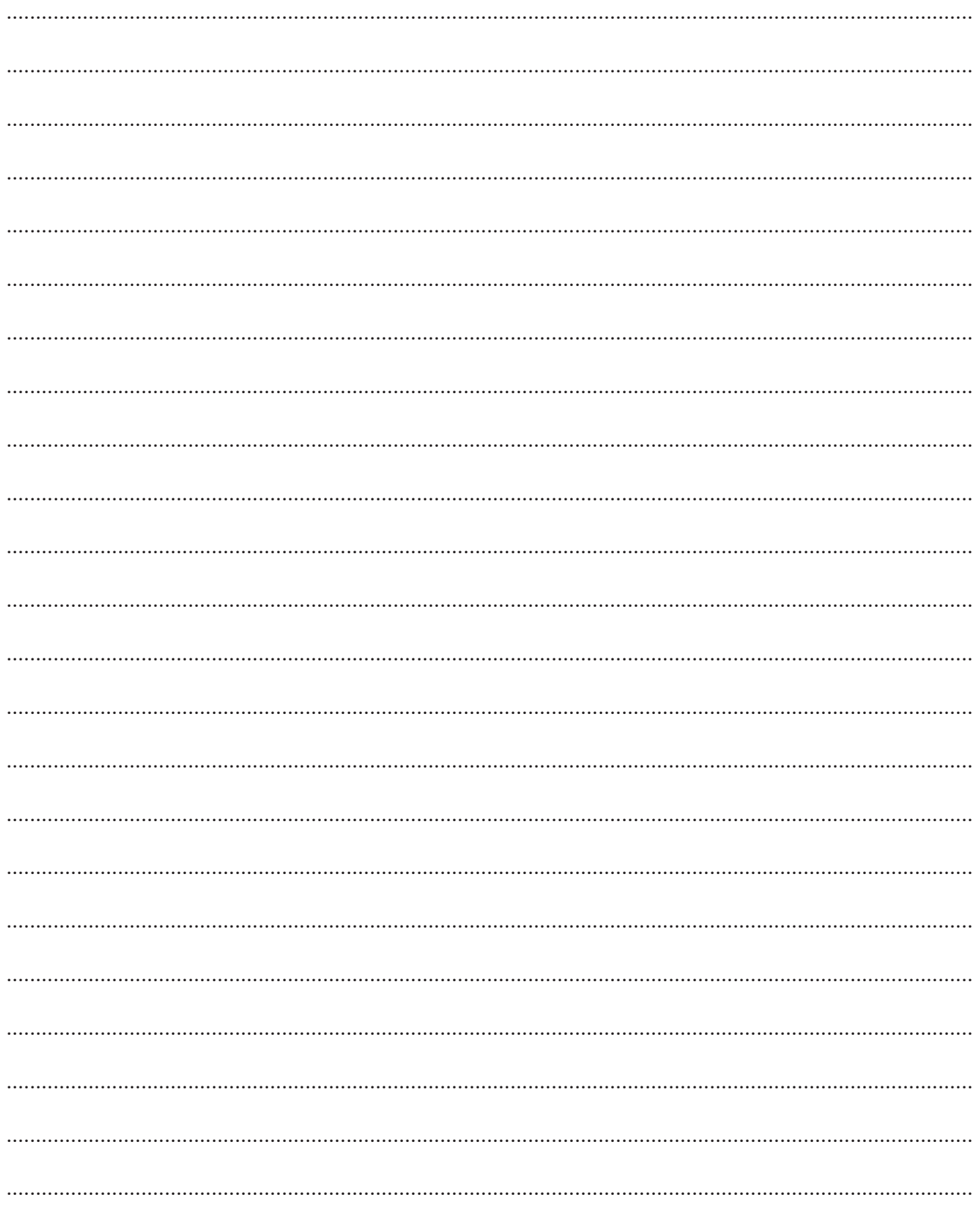

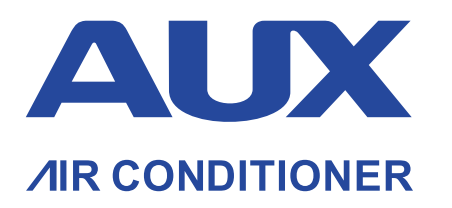

Wyłączny Dystrybutor marki AUX w Polsce: **WIENKRA Sp. z o. o.**

www.wienkra.pl

www.auxcool.pl

#### **Kraków:**

 ul. Kotlarska 34, 31-539 Kraków ul. Rzemieślnicza 20G, 30-347 Kraków wienkra@wienkra.pl

**Warszawa - Janki:** ul. Sokołowska 15, 05-090 Warszawa wienkra-waw@wienkra.pl

**Wrocław:** Al. Armii Krajowej 61, 50-541 Wrocław wienkra-wro@wienkra.pl